## **Material für physikalischen Beileger erstellen, ändern und löschen**

In der Material-Übersichtstabelle für physikalische Beileger stehen Ihnen folgende Aktionen zur Verfügung, um ein Material für physikalische Beileger neu zu erstellen, zu bearbeiten oder zu löschen.

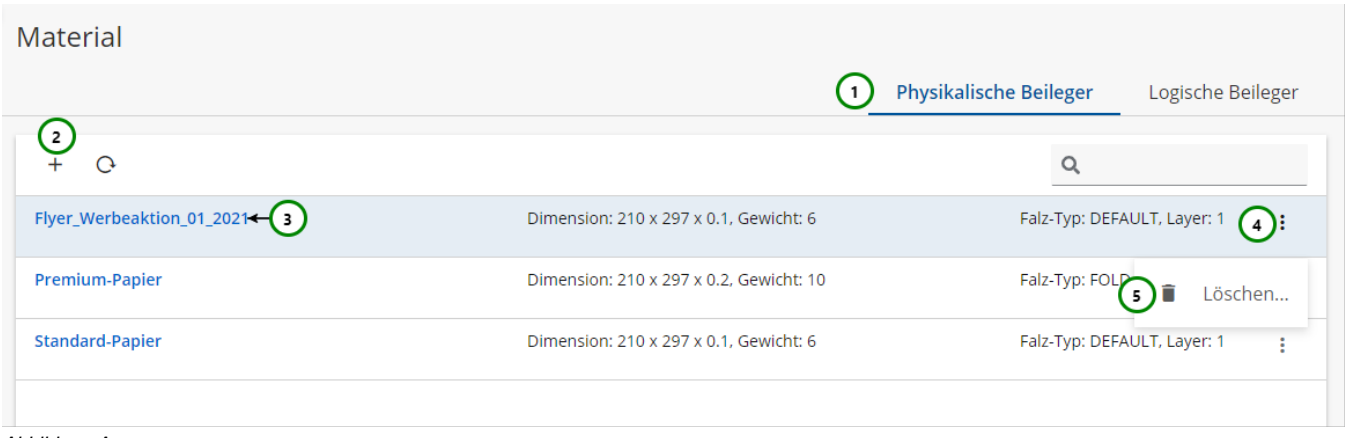

Abbildung A

Falls Sie sich noch nicht mit Materialien für physikalische Beileger vertraut gemacht haben, lesen Sie bitte zuerst diesen [Abschnitt.](https://documentation.profiforms.de/doc/pages/viewpage.action?pageId=47418951) Mit Hilfe von Abb. A (5) können Sie die Materialliste durchsuchen. Ausführliche Informationen zur Suchfunktion finden Sie [hier](https://documentation.profiforms.de/doc/display/RS241021/Suchfunktion).

## **Material erstellen und ändern**

Wechseln Sie auf den Reiter für Physikalische Beileger Abb. A (1).

Um ein neues Material für einen physikalischen Beileger zu **+ erstellen**, klicken Sie bitte auf (2).

Um das Material für einen physikalischen Beileger zu **ändern**, wählen Sie das Material, das Sie ändern möchten aus und klicken Sie auf dessen Namen (3).

In beiden Fällen öffnet sich folgende Seite:

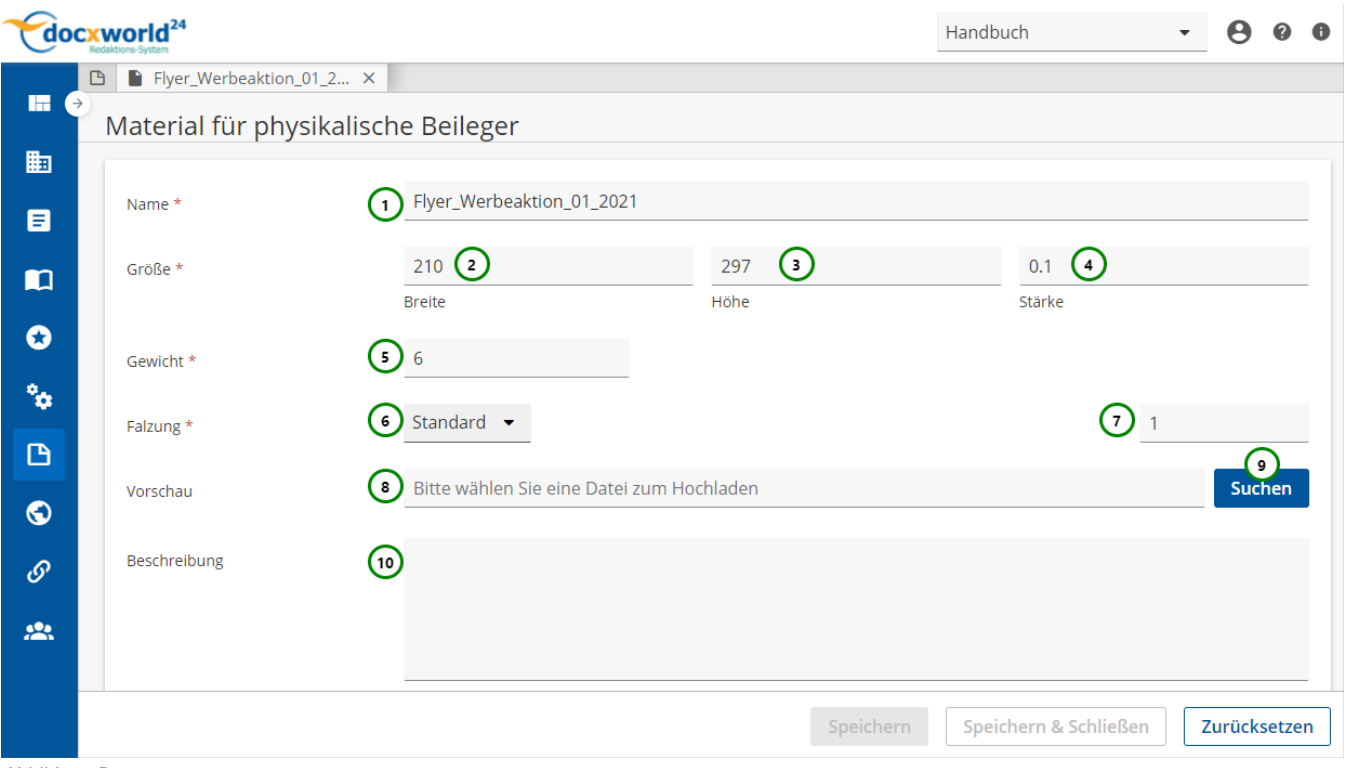

Abbildung B

Da physikalische Beileger den Dokumenten beim Druck fertig hinzugefügt werden, müssen vorher die Eigenschaften des Beilegers bekannt sein, um z.B. Porto oder Umschlaggröße berechnen zu können. Auch, ob ein optionaler Beileger noch beigelegt wird, wird durch diese Angaben bestimmt. Lesen Sie dazu den Abschnitt über [Materialen physikalischer Beileger](https://documentation.profiforms.de/doc/pages/viewpage.action?pageId=47418951).

## **Sie müssen dem Material:**

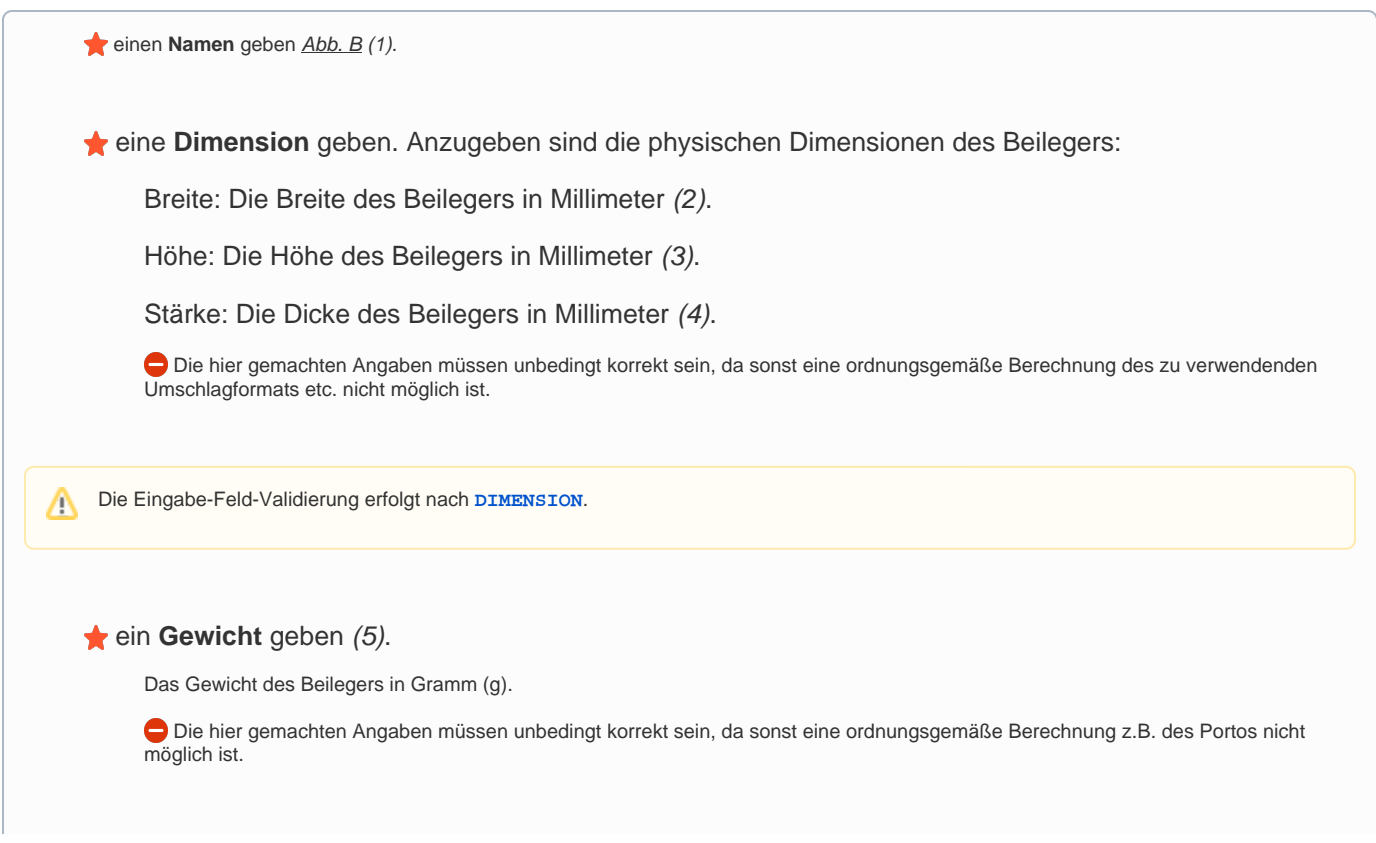

Die Eingabe-Feld-Validierung erfolgt nach **[WEIGHT](https://documentation.profiforms.de/doc/display/RS241021/Datentypen+und+Eingabe-Feld-Validierung)**. Λ

einen **Falz-Typ** zuordnen. Klicken Sie auf (6). Es klappt ein Auswahlmenü aus:

Standard  $\rightarrow$ Standard Falzbar Nicht Falzbar Gefalzt Wählen Sie einen Falz-Typ aus. Der Falz-Typ gibt an, wie der Beileger vorliegt und wie mit ihm verfahren werden darf: **DEFAULT** - Standardeinstellung, bedeutet der Beileger darf gefalzt werden. **FOLDABLE** - Bedeutet, der Beileger darf gefalzt werden.

**NOT\_FOLDABLE** - Bedeutet, der Beileger darf nicht gefalzt werden. Beachten Sie, das großformatige Beileger (z.B. A4) dann auch eine entsprechende Umschlaggröße benötigen.

**FOLDED** - Bedeutet, dass der Beileger bereits gefalzt vorliegt.

eine **Falz-Layer** geben (7).

Der Falz-Layer gibt an, wie viele Layer (Papierschichten) der gefalzte Beileger hat. Im Leporellofalz gefalztes Papier hat beispielsweise den Falz-Layer 3.

Die Eingabe-Feld-Validierung erfolgt nach **[INTEGER](https://documentation.profiforms.de/doc/display/RS241021/Datentypen+und+Eingabe-Feld-Validierung)**.╱╲

**C**eine **Beispiel-Vorschau** zuordnen.

Beispiel-Vorschauen dienen dazu, im R-S eine Ansicht des fertigen Beilegers anhängen zu können, um den R-S Beileger besser auf den realen Beileger abstimmen zu können.

Beim Erstellen/Ändern klicken Sie bitte auf Suchen (9). Es öffnet sich der Windows-Explorer. Wählen Sie nun eine Datei aus.

 $\circ$  bereits zugeordnete Vorschauen finden Sie unter (8). Um die hochgeladene Vorschau zu entfernen, klicken Sie bitte auf  $\bm{\times}$ 

 eine **Beschreibung** geben (10). Beim Erstellen und Ändern müssen Sie das Feld nicht zwingend ausfüllen.

Um die gemachten Änderungen anzunehmen und das Material zu speichern, klicken Sie auf Speichern.

Um die Änderungen zu verwerfen, klicken Sie auf Zurücksetzen oder Schließen Sie den Tab.

## **Material löschen**

Um ein Material für einen physikalischen Beileger zu **löschen**, wählen Sie bitte das Material, das Sie löschen möchten, öffnen Sie dessen Kontextmen  $ü$  Abb. A (4) und wählen Sie anschließend  $\Box$  Löschen (5). Folgender Dialog öffnet sich:

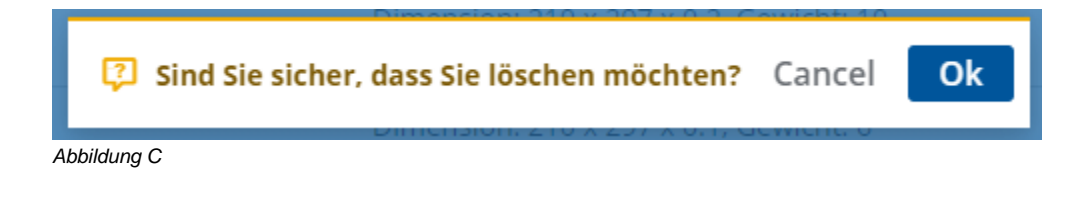

Beachten Sie, dass die Verweise aller Ressourcen innerhalb von Schema- und Bibliotheks-Versionen, die den Beileger nutzen, ungültig Δ werden. Kontrollieren Sie deshalb vorher, ob Sie den Beileger wirklich löschen wollen.

Klicken Sie auf Ok, um das Löschen zu bestätigen, oder auf Cancel, um das Löschen abzubrechen.